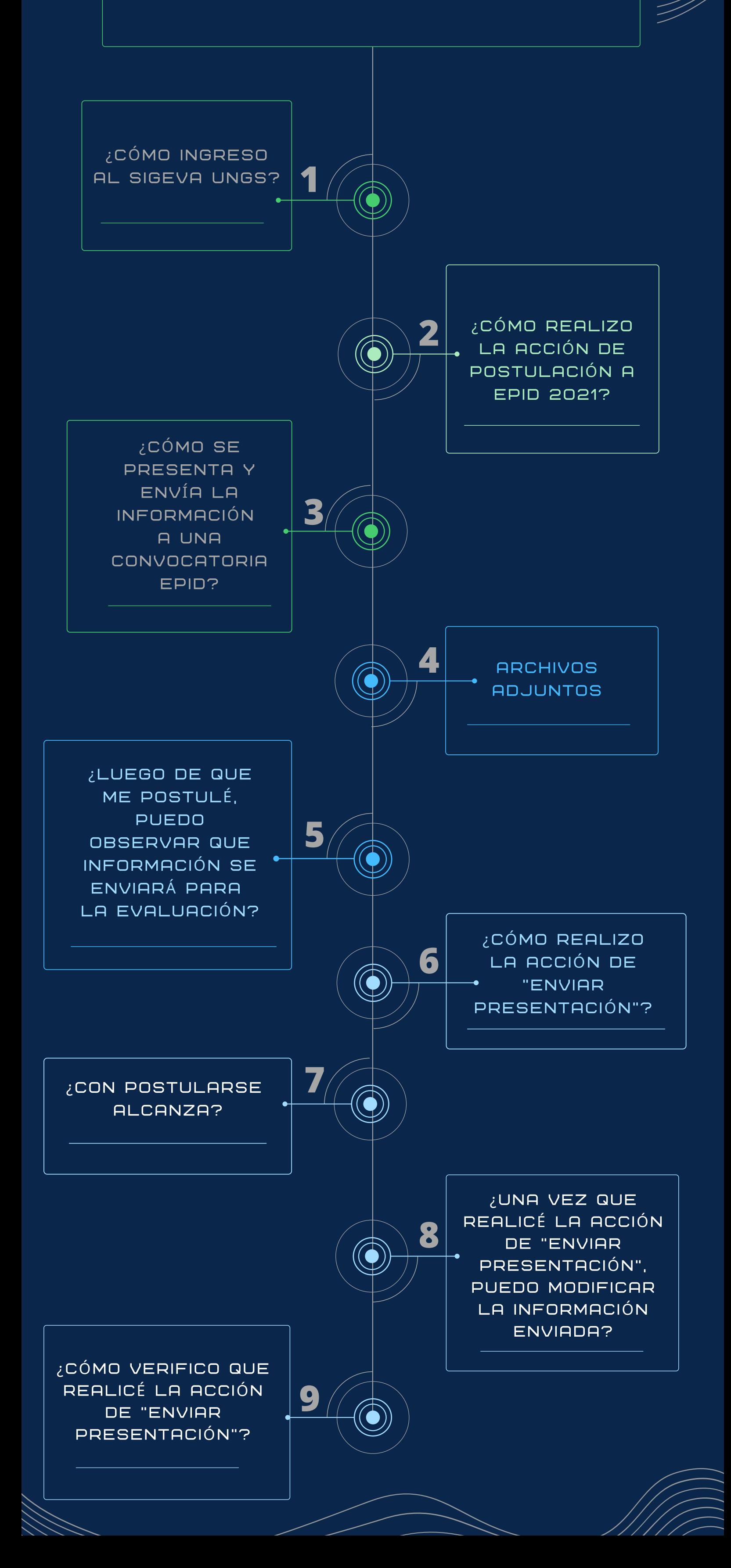

## EPID: EVALUACIÓN PERIÓDICA DE INVESTIGADORES DOCENTES 2021

# SIGEVA-UNGS

## EPID: EVALUACIÓN PERIÓDICA DE **INVESTIGADORES** DOCENTES 2021

SIGEVA-UNGS

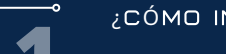

#### ¿CÓMO INGRESO AL SIGEVA UNGS?

DEBE INGRESAR A HTTPS://UNGS.SIGEVA.GOB.AR/AUTH/INDEX.JSP Y COLOCAR SU USUARIO Y CONTRASEÑA. EN CASO DE QUE NO TENGA USUARIO DE SIGEVA UNGS DEBE HACER CLICK EN EL BOTÓN REGISTRARSE Y COMPLETAR LOS DATOS CORRESPONDIENTES.

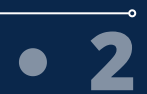

#### ¿CÓMO REALIZO LA ACCIÓN DE POSTULACIÓN A LA EPID 2021?

LUEGO DE LOGUEARSE EN SIGEVA-UNGS, Y DE COMPLETAR/MIGRAR SU CV (TAL COMO SE INDICA EN EL DOCUMENTO ARCHIVO DE SINCRONIZACIÓN) DEBE SELECCIONAR EL ROL "USUARIO PRESENTACIÓN/SOLICITUD". POSTERIOR A ELLO, EL SISTEMA LE MOSTRARÁ UNA PANTALLA CON LA CONVOCATORIA EPID 2021. PARA POSTULARSE, SÓLO DEBE HACER CLICK SOBRE EL BOTÓN "POSTULAR".

CUANDO USTED SE POSTULA, EL SISTEMA PONE LA CONVOCATORIA EN "ESTADO ABIERTO", ESTO SIGNIFICA QUE USTED SE POSTULÓ, PERO SI NO PRESIONÓ "ENVIAR" LA PRESENTACIÓN A EPID NO ESTÁ COMPLETA. POR LO TANTO, SOLO CON POSTULARSE NO ES SUFICIENTE.

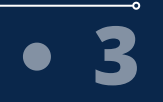

#### DEBE REALIZAR LAS SIGUIENTES ACCIONES:

1. ADJUNTAR EL ARCHIVO CON EL REPORTE DE AUTOEVALUACIÓN 2. ADJUNTAR EL ARCHIVO CON EL CV (DEBE ADJUNTAR EL ARCHIVO EN PDF QUE EMITE SIGEVA UNGS ACTUALIZADO. PARA ELLO DEBE INGRESAR AL ROL USUARIO DE BANCO DE DATOS DE ACTIVIDADES DE CYT - AL FINAL DE DICHA PÁGINA PRESIONA EL BOTÓN IMPRIMR CV, LUEGO PRESIONA EL BOTÓN IMPRIMIR CV(PDF))

3. ENVIAR PRESENTACIÓN HACIENDO CLICK EN BOTÓN "ENVIAR PRESENTACIÓN"

LAS ACCIONES DE POSTULACIÓN Y DE ENVIAR PRESENTACIÓN, SON OBLIGATORIAS. LA <u>ACCIÓN DE ADJUNTAR DICHOS ARCHIVOS TAMBIÉN ES OBLIGATORIA.</u>

PARA PODER ENVIAR LA INFORMACIÓN PARA SU CORRESPONDIENTE EVALUACIÓN DEBE REALIZAR SÍ O SÍ LAS ACCIONES PRECEDENTEMENTE DESCRIPTAS EN LOS PUNTOS

UNA VEZ QUE REALIZÓ LA ACCIÓN DE ENVIAR PRESENTACIÓN, EL SISTEMA "TOMA UNA FOTO" DE SU INFORMACIÓN, POR LO TANTO, ES MUY IMPORTANTE ENTENDER QUE UNA VEZ QUE LA INFORMACIÓN SE ENVIÓ NO SE PUEDE VOLVER ATRÁS. POR TAL MOTIVO, USTED' DEBE CORROBORAR QUE SU INFORMACIÓN CURRICULAR ESTÉ COMPLETAMENTE CARGADA EN SIGEVA ANTES DE REALIZAR LA ACCIÓN DE "ENVIAR PRESENTACIÓN".

#### ARCHIVOS ADJUNTOS

ADJUNTADOS AMBOS DOCUMENTOS (REPORTE DE AUTOEVALUACIÓN Y CV FORMATO SIGEVA UNGS) DEBE TENER EN CUENTA QUE, SI EL ESTADO DE LOS ARCHIVOS ADJUNTOS ES "CON DATOS" U "OK", SIGNIFICA HA SUBIDO CON ÉXITO EL ARCHIVO ADJUNTO. SI EL ESTADO DE LOS ARCHIVOS ADJUNTOS ES "SIN DATOS", SIGNIFICA QUE NO EXISTE UN ARCHIVO ADJUNTO Y DEBE ENTONCES VOLVER A REALIZAR LA OPERACIÓN.

EN EL CASO QUE HAYA ADJUNTADO UN DOCUMENTO POR ERROR, DEBE ACCEDER AL ARCHIVO ADJUNTO QUE DESEA ELIMINAR Y LUEGO HACER CLICK SOBRE EL BOTÓN QUE DICE "LIMPIAR".

### ¿LUEGO DE QUE ME POSTULÉ, PUEDO OBSERVAR QUE INFORMACIÓN SE ENVIARÁ PARA LA EVALUACIÓN?

LUEGO DE QUE USTED SE POSTULÓ, Y PREVIAMENTE A "ENVIAR PRESENTACIÓN" USTED PUEDE OBSERVAR LA INFORMACIÓN CARGADA. PARA ELLO DEBE CLICKEAR SOBRE EL RIMIR FURMULHRIUS PRESENIHR DOCUMENTO.

### ¿CÓMO REALIZO LA ACCIÓN DE "ENVIAR PRESENTACIÓN"?

LUEGO DE POSTULARSE Y DE HABER CONTROLADO QUE TIENE LA INFORMACIÓN ACTUALIZADA EN SIGEVA UNGS, DEBE REALIZAR CLICK SOBRE EL BOTÓN QUE CONTIENE LA LEYENDA "ENVIAR PRESENTACIÓN". SI LAS VALIDACIONES SON SUPERADAS, USTED HABRÁ ENVIADO LA PRESENTACIÓN PARA SU CORRESPONDIENTE EVALUACIÓN DE LA CONVOCATORIA EPID.

#### ¿CON POSTULARSE ALCANZA?

CON POSTULARSE A LA CONVOCATORIA DE EPID 2021 NO ALCANZA. USTED DEBE, ADEMÁS, REALIZAR LA ACCIÓN DE "ENVIAR PRESENTACIÓN".

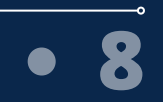

#### $\overline{\mathcal{E}}$ UNA VEZ QUE REALICÉ LA ACCIÓN DE " $\overline{\mathcal{E}}$ ENVIAR PRESENTACIÓN", PUEDO MODIFICAR LA INFORMACIÓN ENVIADA?

UNA VEZ QUE ENVIÓ LA PRESENTACIÓN NO PODRÁ MODIFICAR LA INFORMACIÓN ENVIADA. POR TAL MOTIVO, USTED SE DEBE ASEGURAR DE QUE SU INFORMACIÓN EN SIGEVA UNGS ESTÉ ACTUALIZADA.

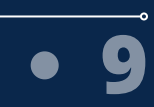

#### ¿CÓMO VERIFICO QUE REALICÉ LA ACCIÓN DE "ENVIAR PRESENTACIÓN"?

PARA VERIFICA QUE USTED REALIZÓ LA ACCIÓN DE "ENVIAR PRESENTACIÓN", DEBE OBSERVAR EL ESTADO DE LA CONVOCATORIA, SI EL MISMO ES ENVIADO, USTED HA REALIZADO LA ACCIÓN DE ENVÍO CORRECTAMENTE.